# Payments - SKY Customer

Last Modified on 09/25/2024 3:32 pm CDT

When entering a credit card payment, be sure to only enter a true reference number in the*Ref #* field. Do not enter any credit card information.

### Overview

This page lists the*Pymt #*, *Pay Date*, *Amount*,*Discount*, *Total Credit*, *Type* and the *User* responsible for entering the payment. Payments made in prior years can be also be viewed here. Line items listed in red reflect a voided Payment.

Payments may be taken by selecting the**+ Add Payment**icon on the *Payments* page in SKY Customer. This must first be set up in **[Admin](http://helpcenter.agvance.net/home/edit-user)** by turning on the *Enter Payments*toggle under *Customer*in the *Features* section per user. Online Payments must first be set up in Company Admin under **SKY [Payments](http://helpcenter.agvance.net/home/sky-payments-setup)**.

Search for Payments by *Pymt #*, *Pay Date*, *Type*, and *User*.

Selecting the **Expand** button displays the *Pay Method*, *Reference*, *Pay Amount*, *Surcharge* and the *Total*. It also shows the Invoice(s) the Payment was applied to along with an overview of the amount applied. Choose the **Ellipsis** button to *View PDF*,*Download PDF*, *Void Payment*, or*Reverse Payment*.

Choosing **Export** downloads a CSV of the payments listed.

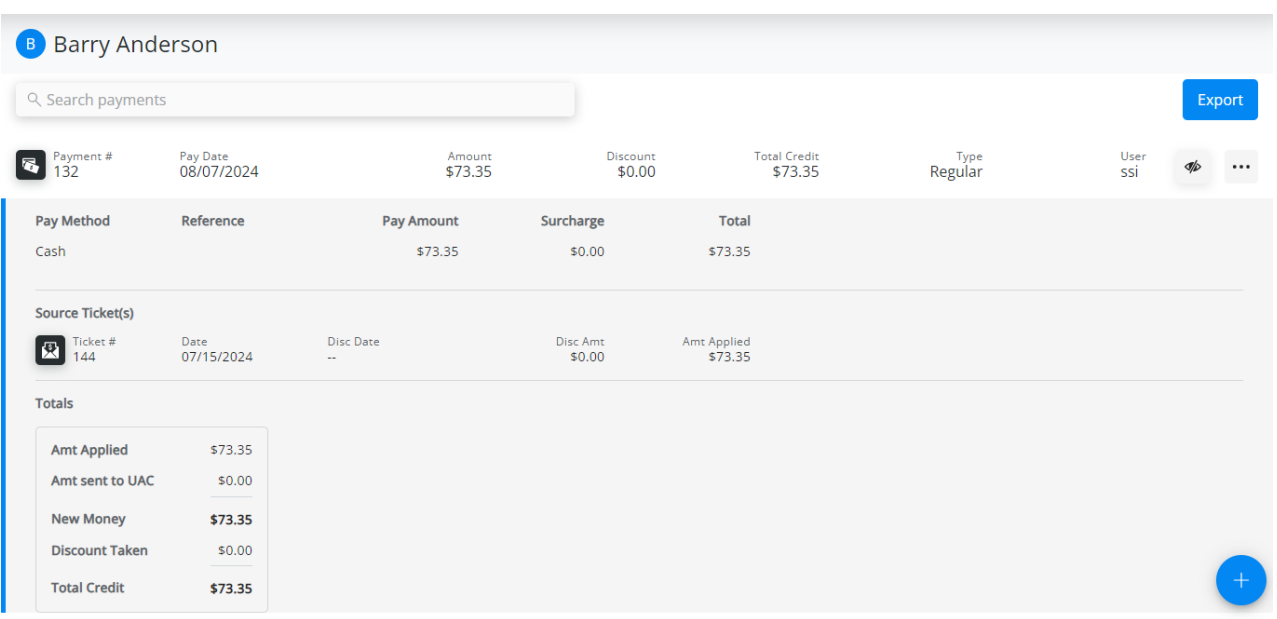

If the *Require a reason when payment is voided or reversed* is selected in Agvance at *Accounting / Setup / Location Preferences* on the *A/R* tab, a window will display to enter a reason upon selecting*Void Payment*or *Reverse Payment*. A reason must be entered here in order to void or reverse the payment.

Are you sure you want to Void Payment #120328? This action cannot be undone.

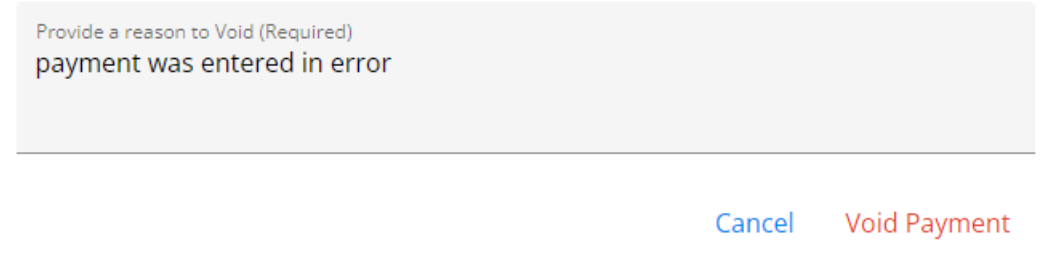

When Heartland payments are set up and that Pay Method is selected, a credit card form displays to collect the payment from the customer. Do not enter any credit card information in the *Ref. #* field.

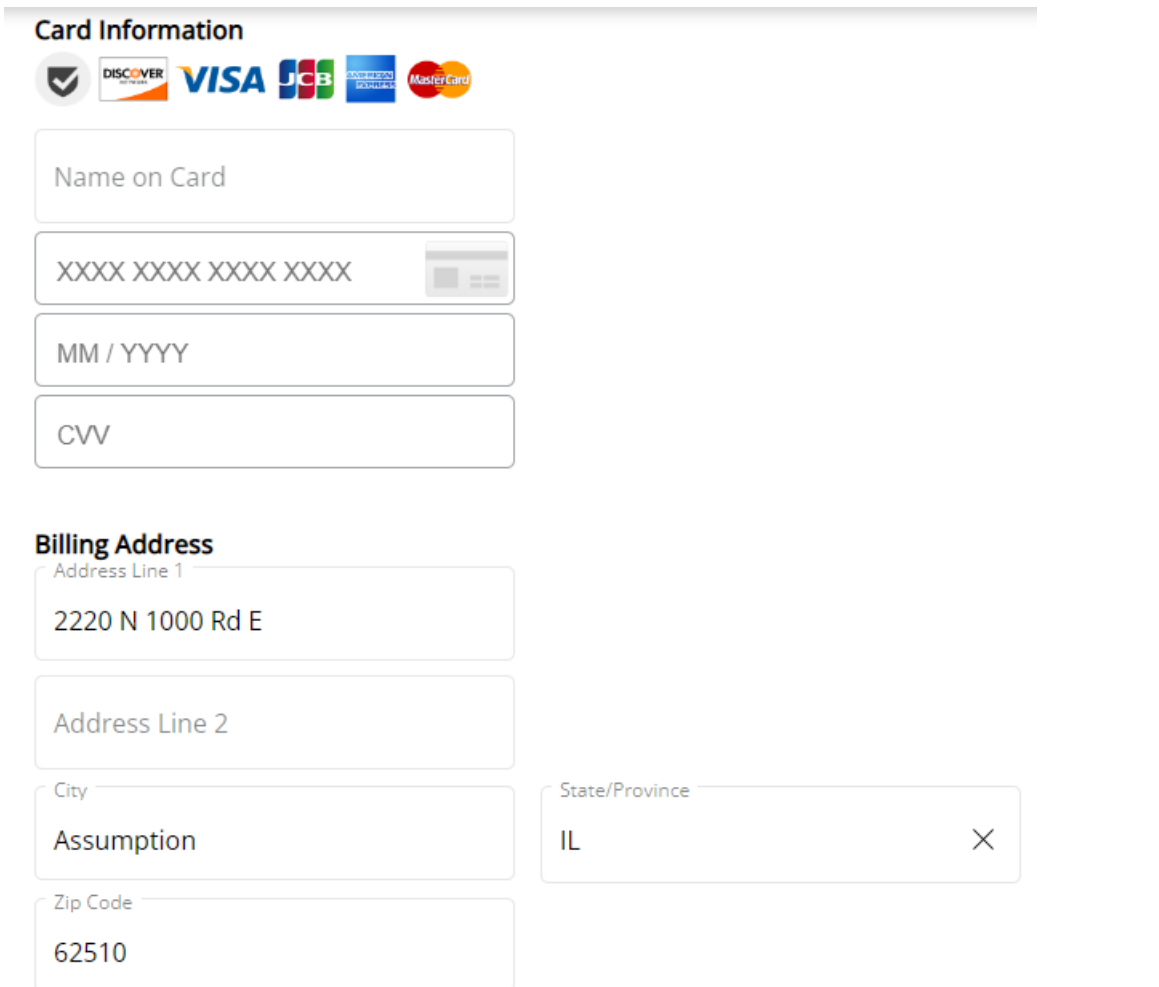

Discounts available on an Invoice will be considered when posting a payment. Once finished filling out each section of the payment, selecting **Post Payment** will update the *Payments* screen.

### Add a Regular Payment

Payments may be taken by selecting the**+ Add Payment**icon on the *Payments* page in SKY Customer. This must

first be set up in **[Admin](http://helpcenter.agvance.net/home/edit-user)** by turning on the *Enter Payments*toggle under *Customer*in the *Features* section per user. Online Payments must first be set up in Company Admin under **SKY [Payments](http://helpcenter.agvance.net/home/sky-payments-setup)**.

- 1. Select the **+ Add Payment**icon in the lower right corner of the *Payments* page. The *Add Payment* window opens along with a collapsible bar displaying the customer's *Regular Balance*, *Prepay Balance*,*UAC Available*, and *Budget Balance*.
- 2. The *Payment Date* defaults as today's date but can be edited to reflect the actual date the payment is received. Select in the *Payment Location* field to choose the appropriate location.

#### **Posting Details**

Select payment date and posting location

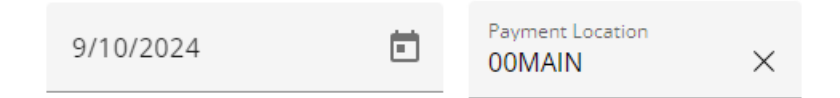

- 3. Select the *Payment Location*drop-down menu to choose the appropriate Location.
- 4. In the *Payment Destination* section, choose*Unapplied Credit* to add to the Unapplied Cash balance or the *Invoices* option to apply the payment to specified Invoices. Choose *Prepay* to make a payment on Bookings. Use the *Budget Billing* option to make payments on Memo Invoices.

#### **Payment Destination**

Select destination for this payment

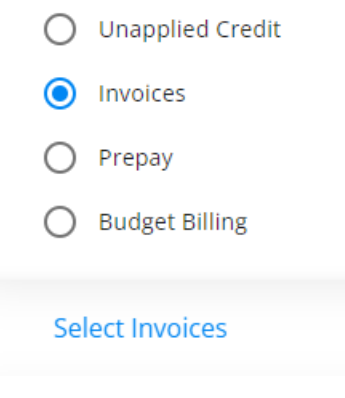

5. With *Select Invoices* chosen as the*Payment Destination*, choose **Select Invoices**. Check the Invoices to pay and choose **Use Selected Invoices**. Select Credit Invoices to use as part or all of the payment.

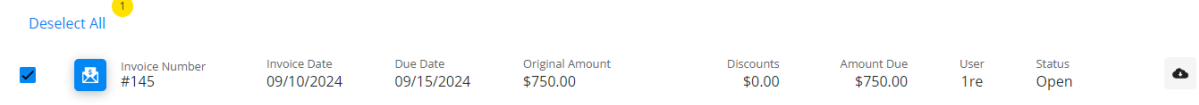

6. Select up to three *Payment Methods*, enter a *Reference Number*, and indicate the*Amount* of the payment. Select the *Use Unapplied Credit* option to use for all or part of the payment. Do not enter any credit card information in the *Ref. #* field.

#### **Payment Method**

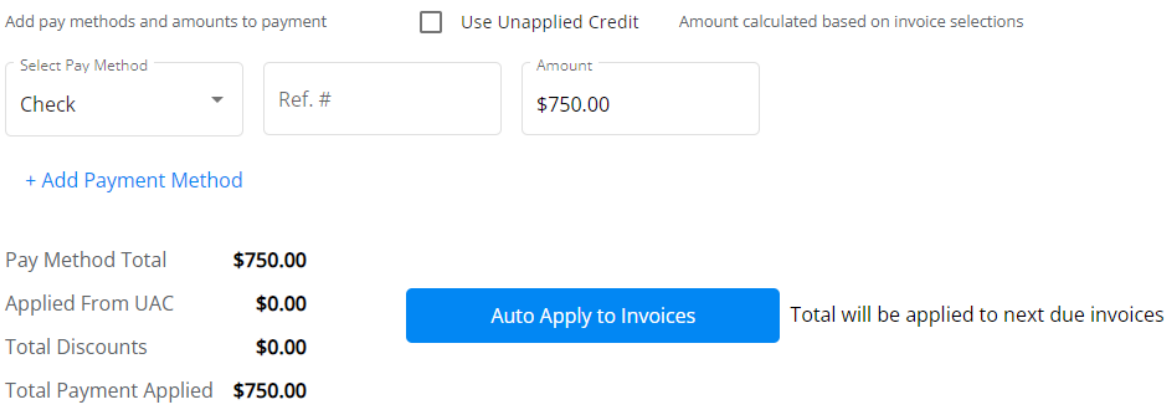

- If selected Invoices are not completely paid by the payment amount, the last Invoice selected will be partially paid.
- $\circ$  If the payment amount more than covers the selected Invoices, the remaining dollars will go to the Unapplied Cash balance.
- Choosing **Auto Apply to Invoices**will clear selected Invoices and apply the payment to all Invoices, oldest to newest.
- Choose *Adjustment* as the Pay Method if paying with Credit Invoice(s).

**Note:** If the Credit Invoice does not completely cover the total, the last Invoice selected will be partially paid unless another Pay Method is added. If the Credit Invoice covers more than the total, the remaining dollars will be sent to UAC.

7. Optionally enter any *Payment Notes* and select **Post Payment**.

#### **Payment Notes (Optional)**

**Notes** 

8. Upon posting, the *Payments* screen will display with the list updated to reflect the payment just taken.

### Add a Prepay Payment

Payments may be taken by selecting the**+ Add Payment**icon on the *Payments* page in SKY Customer. This must first be set up in **[Admin](http://helpcenter.agvance.net/home/edit-user)** by turning on the *Enter Payments*toggle under *Customer*in the *Features* section per user. Online Payments must first be set up in Company Admin under **SKY [Payments](http://helpcenter.agvance.net/home/sky-payments-setup)**.

- 1. Select the **+ Add Payment**icon in the lower right corner of the *Payments* page. The *Add Payment* window opens along with a collapsible bar displaying the customer's*Regular Balance*, *Prepay Balance*,*UAC Available*, and *Budget Balance*.
- 2. The *Payment Date* defaults to the current date but may be changed.
- 3. Select the *Payment Location*drop-down menu to choose the appropriate Location.
- 4. In the *Payment Destination* section, choose *Prepay* and then choose **Select Bookings**.

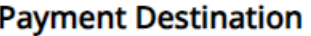

Select destination for this payment

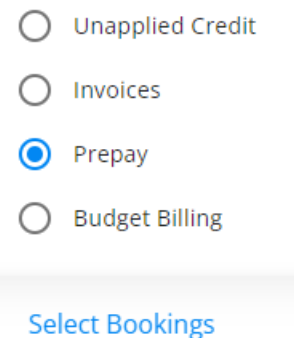

5. Select Bookings to pay by choosing the checkbox next to the Booking number OR choose the**Expand** button to pay specific line items on a single Booking.

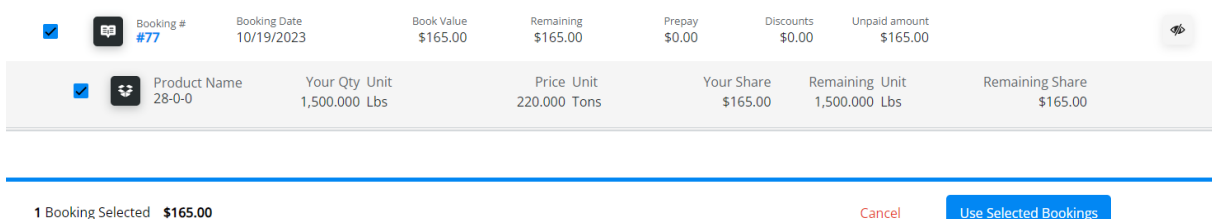

1 Booking Selected \$165.00

elected Booking

**Note:** When paying specific line items on a Booking, no other Bookings can be selected for payment.

Additionally, partially consumed line items are not available for Prepay.

- 6. Once all Bookings have been chosen, choose **Use Selected Bookings**.
- 7. Under *Payment Method*, choose up to three different methods of payment. Do not enter any credit card information in the *Ref. #* field.

#### **Payment Method**

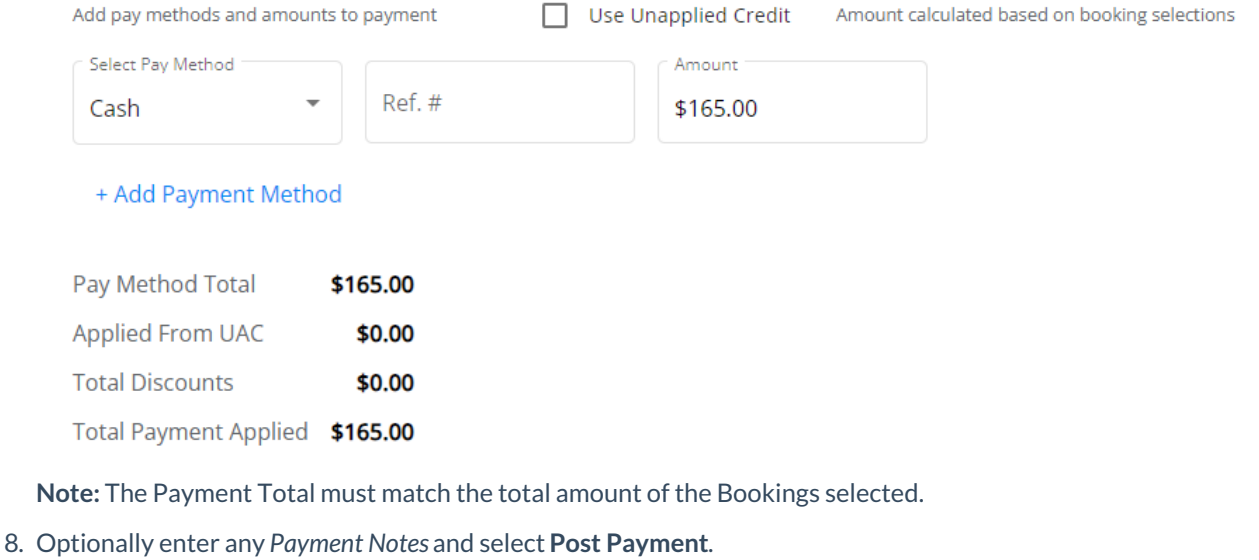

#### **Payment Notes (Optional)**

**Notes** 

## Add a Budget Billing Payment

Payments may be taken by selecting the**+ Add Payment**icon on the *Payments* page in SKY Customer. This must first be set up in **[Admin](http://helpcenter.agvance.net/home/edit-user)** by turning on the *Enter Payments*toggle under *Customer*in the *Features* section per user. Online Payments must first be set up in Company Admin under **SKY [Payments](http://helpcenter.agvance.net/home/sky-payments-setup)**.

- 1. Select the **+ Add Payment**icon in the lower right corner of the *Payments* page. The *Add Payment* window opens along with a collapsible bar displaying the customer's*Regular Balance*, *Prepay Balance*,*UAC Available*, and *Budget Balance*.
- 2. The *Payment Date* defaults to the current date but may be changed.
- 3. Select the *Payment Location*drop-down menu to choose the appropriate location.
- 4. In the *Payment Destination* section, choose *Budget Billing* and then choose **Select Memo Invoices**.

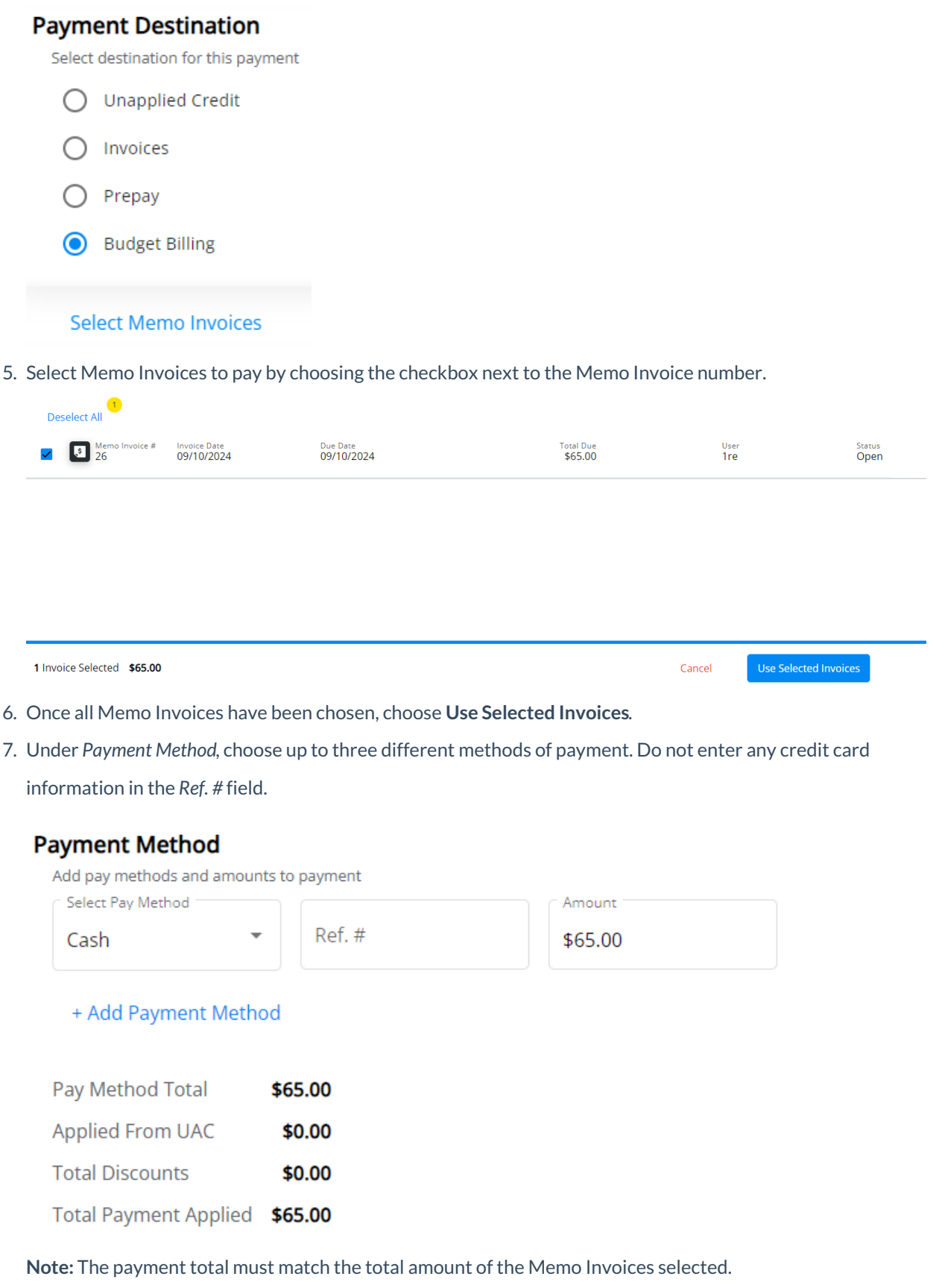

8. Optionally enter any *Payment Notes* and select **Post Payment**.

### **Payment Notes (Optional)**

Notes